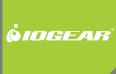

# Installation Guide

Portable Media Player

GMD2025U120 Part No. M1032

# NOTF: This product is intended to be used for your home and personal enjoyment. Copying and commercial use of copyrighted material without permission of the copyright owner may be prohibited by law. The user of this product is solely responsible for ensuring that this device is used in a manner which complies with all copyright and applicable intellectual property laws. Download from Www.Somanuals.com. All Manuals Search And Download.

## **Table of Contents**

| Package Contents             | 4  | Video Setup                                  | 25 |
|------------------------------|----|----------------------------------------------|----|
| Requirements                 | 5  | Introduction and Playback of the Media Files | 28 |
| Part Reference               | 6  | Replacing the remote battery                 | 32 |
| Initial Setup – Remote       | 14 | File types                                   | 33 |
| Initial Setup - Adding Media | 15 | FCC                                          | 36 |
| Setup – AV connections       | 17 | CE                                           | 38 |
| Media Playback               | 20 | MPEG Disclaimer                              | 39 |
| Setup Menu                   | 22 | Contact                                      | 40 |
| General Setup                | 23 | Warranty                                     | 41 |
| Audio Setup                  | 24 |                                              |    |

## **Package Contents**

- 1 x Portable Media Player
- 1 x Remote Control
- 1 x Travel Pouch
- 1 x Universal power adapter
- 1 x USB Cable
- 1 x Component cable
- 1 x Audio cable
- 1 x User Manual

## Requirements

Desktop or Notebook PC with USB 2.0 port for USB 2.0 connection

Operating systems: Windows 2000/XP/2003/Vista

This unit is not for in-car entertainment use. Unstable power or vibration may damage the unit.

## **Part Reference**

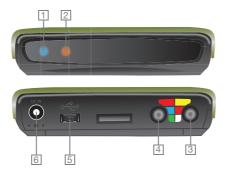

| 1 - Power light (blue)    | On: The device is on. Blinking: The device is booting up or being accessed via USB.                                                            |
|---------------------------|----------------------------------------------------------------------------------------------------|
| 2 - Remote light (orange) | One blink: Received a remote control command.  Three blinks: Remote control command not available - make sure device is not connected to a PC. |
| 3 - Composite audio/video | Carries composite video and audio signals using the cable provided (yellow, red, white).                                                       |
| 4 - Component video       | Carries component video signals using the cable provided (red, blue, green).                                                                   |
| 5 - USB connector         | Connects to a PC to add or remove content from the drive.                                                                                      |
| 6 - Power connector       | Connect to the AC adapter. (DC 5V, 2A)                                                                                                    |

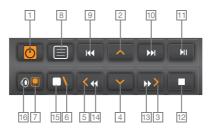

The drive buttons labeled in **orange** are used to navigate the browser interface.

| 1 - Power       | Power up / Enter standby mode |
|-----------------|-------------------------------|
| 2 - Up arrow    | Move the cursor up            |
| 3 - Right arrow | Move the cursor right         |
| 4 - Down arrow  | Move the cursor down          |
| 5 - Left arrow  | Move the cursor left          |
| 6 - Setup       | Enter setup menu              |
| 7 - Video mode  | Changes video detail level    |

The drive buttons labeled in white are used during media playback.

| 8 - Menu        | Switch to browse mode / DVD main menu        |
|-----------------|----------------------------------------------|
| 9 - Previous    | Play the previous file                       |
| 10 - Next       | Play the next file                           |
| 11 - Play/Pause | Play current file or folder / Pause playback |
| 12 - Stop       | Stop playback                                |
| 13 - FF         | Fast forward                                 |
| 14 - Rewind     | Rewind                                       |
| 15 - Subtitle   | Switch DVD / DivX subtitles                  |
| 16 - Audio      | Switch audio channels                        |

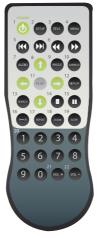

| 1  | Power up / Enter standby mode         |
|----|---------------------------------------|
| 2  | Enter setup menu                      |
| 3  | Open DVD title menu                   |
| 4  | Switch to browse mode / DVD main menu |
| 5  | Play the previous / next file         |
| 6  | Fast rewind / Fast forward            |
| 7  | Switch audio channels                 |
| 8  | Cursor keys                           |
| 9  | Switch DVD angles / Rotate image      |
| 10 | Switch DVD / DivX subtitles           |
| 11 | Play current file / folder            |

| 12 | Display file properties / played time |
|----|---------------------------------------|
| 13 | Search by Title / Time                |
| 14 | Stop current playback                 |
| 15 | Pause current playback                |
| 16 | Repeat from A to B                    |
| 17 | Change the repeat mode                |
| 18 | Enlarge image                         |
| 19 | Slow motion playback                  |
| 20 | Number pad                            |
| 21 | Volume up                             |
| 22 | Volume Down                           |

## Initial Setup - Remote

A protective tab is inserted into the battery compartment of the remote to maintain the charge of the battery. Before first using the remote you must pull gently on this tab to remove it completely.

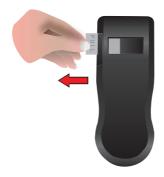

## Initial Setup - Adding Media

Before you can enjoy your pictures, music, and movies on the go you must copy them onto the drive from a computer. Simply connect the included USB cable to the drive and an available USB port on your home laptop or PC. In most cases you will not need to use the power cable, but if your computer is having difficulty recognizing the drive then please connect it as well.

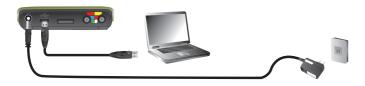

No additional software is needed - your media drive should be recognized automatically. You will see a new drive letter appear in the My Computer window. Treat your media drive the same as you would any storage device such as a thumb drive or memory stick. Arrange your pictures, music, and movies in folders however you wish. Keep in mind that placing many files in one large folder will take longer to browse than several well-organized smaller folders.

This device can play back MPEG1/VCD, MPEG2, DivX/Xvid(AVI), DVD Folder, MP3 and WAV music files, JPEG photo and graphic files. You can store program and other data files on the drive as well.

When you have finished adding your own content to the media drive, look for a tray icon such as this one

called **Safely Remove Hardware** in the lower right and left click on it. Choose the menu option that lists your media drive and wait for confirmation that it is safe to remove the drive before unplugging the USB cable.

## **Setup – AV connections**

When connecting your drive to a television, projector, or receiver you may use either composite or component cabling.

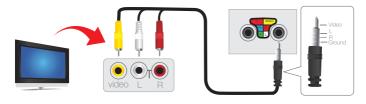

Composite cabling is the most common and supports only standard definition. You will need only the cable with the yellow, white, and red connections for a composite setup.

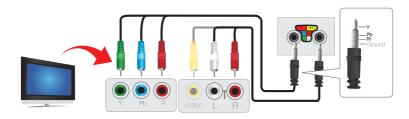

Component cabling is considered higher quality and allows your drive to output a high resolution signal. Keep in mind that even when your drive is displaying at high resolution the content is being scaled up from standard resolution and is not truly high definition.

When using component cabling you will need the cable with green, blue, and red connections. You will also need the composite cable, but only for the audio (white and red) plugs.

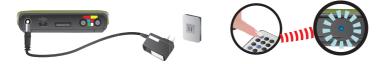

After the audio and video cables are connected simply plug in the power adapter, and turn on the drive using the power button on the drive or remote control. After a few seconds the blue power light on the drive should stop blinking and you should see the media drive interface on your screen. If you do not, please press the video mode button on the drive (see reference above) until you see a clear picture.

If you prefer, you may also press the Menu and Fast Forward buttons on the remote simultaneously to do the same thing. This will cycle the unit through available output modes until you find one that is supported by your display.

## Media Playback

When first started, your media drive will display its contents in a list view called the browser interface. This base level of the drive will be labeled **ROOT**. You may return to this point at any time by pressing the **Title** button on the remote.

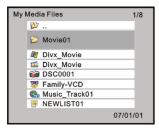

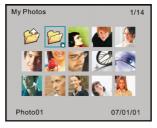

The basic controls for the browser interface are:

- Select an item from the list by pressing the up or down arrows.
- Pressing the next or previous buttons will scroll the list one page at a time.
- Pressing the right arrow will open a folder and display its contents.
- Pressing the **left** arrow will return to the previous (higher level) folder.
- Pressing play on a file will display a picture, or play a music or video file.
- Pressing stop will return you to the browser interface.
- Pressing play on a folder of pictures will begin a slideshow.
- Pressing play on a folder of music or video files will play all files consecutively.
- Pressing menu will switch to thumbnail view, where all pictures show up as small icons.
- Pressing **menu** again will switch back to list view showing file names.

## **Setup Menu**

Press **SETUP** to display the Setup Menu. See the following to set up the functions:

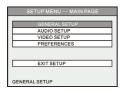

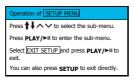

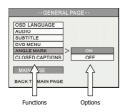

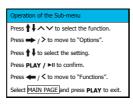

## **General Setup**

#### OSD LANGUAGE

Select the language to display the **SETUP MENU**, information and DivX subtitle.

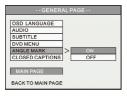

#### **AUDIO**

Select the language for the default audio when playing a DVD movie.

#### SUBTITLE

Select the language for the default subtitle when playing a DVD movie. If "OFF" is selected, the subtitle will not be displayed when play back.

#### DVD MENU

Select the language for the default menu when playing a DVD movie.

#### ANGLE MARK

When playing a multi angle DVD movie, a mark will be displayed on screen.

| ON  | The angle mark will be displayed on the screen for 3 seconds. |
|-----|---------------------------------------------------------------|
| OFF | The angle mark will not be displayed on the screen.           |

#### **CLOSED CAPTIONS**

If a movie contains "Closed Captions", it will have "Closed Captions" or CC mark printed on its retail box. Set this function "ON" to display the Closed Captions contained.

## **Audio Setup**

This sub-menu can only be set when the unit stops playback.

#### **DOWNMIX**

Set this function when output audio signal via the Composite connectors:

| LT/RT  | Outputs the left or right channel to both channels. |
|--------|-----------------------------------------------------|
| Stereo | Outputs stereo audio.                               |

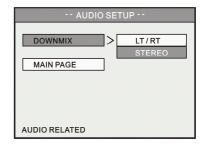

## Video Setup

This sub-menu can only be set when the unit stops playback.

#### TV STANDARD

NTSC: Outputs NTSC signal to TV. PAL: Outputs PAL signal to TV.

#### TV STANDARD

| 4:3 PS | Displays the 16:9 images in "Pan and Scan" with a 4:3 ratio TV connected. |
|--------|---------------------------------------------------------------------------|
| 4:3 LB | Displays the 16:9 images in "Letter Box" with a 4:3 ratio TV connected.   |
| 16:9   | Connects to a 16:9 wide screen TV.                                        |

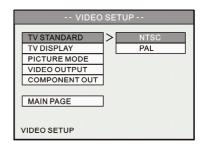

#### PICTURE MODE

| AUTO  | Follows the contents to output the picture mode. |
|-------|--------------------------------------------------|
| FILM  | Always output progressive scan.                  |
| VIDEO | Always output interlaced scan.                   |
| SMART | Enhanced picture quality of the AUTO mode.       |

# FOR UPSCALING IN HIGH DEFINITION (720p) Play Back Only

In order to get an Up-Scaled HD 720p resolution on your HDTV when watching videos or Photos, please Press **SETUP** to display the **Setup Menu**. Go under the **Video Setup**, select **Component Out** – Select **720p** – Exit Setup and press **PLAY** to watch your content.

Under the Component Setup you will also see the other two formats below. Select your choice of format to fit your TV Display.

#### COMPONENT OUTPUT

| Odmi Orleiti Odii O |                                                                                                    |  |
|---------------------|----------------------------------------------------------------------------------------------------|--|
| SD INTERLACE        | When connecting to a TV equipped with Y/Cb/Cr video input.                                                                                                    |  |
| SD<br>PROGRESSIVE   | When connecting to a TV equipped with Y/Pb/Pr video input. Enabling this option will make <b>VIDEO OUTPUT</b> options disabled.                                                                                                    |  |
| 720P                | When connecting to a TV supports high definition video input, enabling this option will output a 16:9 up-scaling component video format for High Definition displays.  Enabling this option will make TV STANDARD / TV DISPLAY / VIDEO OUTPUT options disabled, and the DVD/JPEG ZOOM function will also be disabled at this mode.                                                                                                    |  |
| Note                | You'll have to exit the SETUP MENU for these settings to take place.     By holding → and then pressing MENU button on the remote control, or pressing the    button on the keypad, the video output format can be switched in the following sequence: 720p ⇔SD PROGRESSIVE⇔SD INTERLACE⇔NTSC / PAL (toggle) and so on. If you find the display incorrect, try this method to get back to standard NTSC or PAL video output, and then configure the video setup correct. |  |

After Exiting the settings, choose the movie folder that you want by using the up and down arrows on your remote. Press Play to View.

## Introduction and Playback of the Media Files

#### Folder Play

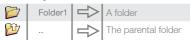

This device introduces a convenient feature named "Folder Play". You can play all media files contained in one folder by simply pressing the PLAY button on that folder icon. A maximum of 2048 files/folders can be categorized into one single folder. By selecting the parental folder icon (♠...) or pressing the ■button, you can come up a level in its directory tree.

#### **DVD** Folder

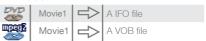

"DVD Folder" means a folder contains complete DVD movie files. This device can directly play back this folder just like playing back a DVD disc. To establish a DVD folder on this device, just insert the DVD disc into a computer's optical drive, and then go to "My Computer" to browse the disc. Copy the entire "VIDEO\_TS" folder on the DVD to this device. Some DVD discs can't be copied because they have been protected (with the CSS protection). The back-up operation of any DVD content must obey your local law of copyright/ intellectual property rights. Please respect copyright, do not copy DVDs with copyright and do not distribute them to other people.

To play the "DVD Folder" movie, simply select the folder and then press the PLAY button. Or you can play it by selecting the WIDEO TS IFO file, and then press the PLAY button.

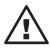

If the DVD Folder is incomplete. vou can still play back the VOB files directly, while some functions will be lost, such as the selection of subtitles, chapters, and angles,

#### DivX Files

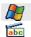

A DivX video file

A DivX subtitle file (its filename must be the same as the movie file)

This kind of media files includes DivX and Xvid files. Most of them are available as separate video files (the filename extensions include avi, divx, and xvid) and subtitle files.

To play these media files, select the video file or the folder that contains these files, and then press the PLAY button. The subtitle has to be named exactly the same filename as the movie file in order to display automatically.

For text type subtitle files encoded in ANSI code, the OSD Language must be set to match the language of the subtitle: while the ones encoded in Unicode (UCS2) fashion can be displayed properly regardless of the OSD Language setting.

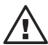

UTF-8 subtitles are not supported.

#### VCD and MPEG1 Files

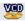

Movie3

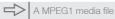

This kind of media files includes files that meet the MPEG1 format (the filename extensions include dat, mpg, mpe, and mpeg). To play these media files, select the media file or the folder that contains these files, and then press the PLAY button.

#### MPEG2 Files

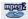

Movie3

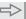

A MPEG1 media file

This kind of media files includes files that meet the MPEG2 format (the filename extensions included mpg, mpe, mpeg, vob, m2p). To play these media files, select the movie file or the folder that contains these files, and then press the PLAY button.

If the VOB file is in a "DVD Folder", please follow the instructions of "DVD Folder" section to play back the entire movie. Playing back a single VOB file directly will cause some DVD functions to be lost, such as the selection of subtitles, chapter and angle.

#### Music Files

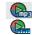

Music1 Music2

A MP3 music file A WAV music file

This device can play both MP3 and WAV music files. To play these music files, select a file or a folder that contains these files, and then press the **PLAY** button. While the music is playing, the playback seek slider will be displayed on the screen. The title, performer, and the album information from the ID3 tag of an MP3 file will be displayed on the screen also.

### Photo and Graphic Files

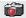

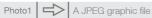

This kind of media files includes files that meet the JPEG format (the filename extensions include ipg, ipe, ipeg). Most digital cameras store photo images in this format.

To play back these graphic files, select a file or a folder that contains these files, and then press the PLAY button. This device will play all graphic files in one folder sequentially with a fixed interval (slide-show mode). You can configure this functions in SETUP MENU > PREFERENCE PAGE > S.S. INTERVAL

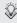

If you don't want to display the photos in the slide-show mode, you can press the button and then press ◄ or ▶ button for previous or next photo file.

#### Other Files

This device can also be used for Power Point Presentations when connected to your Projector. Make sure to save all the slides as JPEG before transferring it in to the media player. You can perform the same function referenced

FOR MORE IN DEPTH INFORMATION ON THE AV PLAYBACK FUNCTIONS PLEASE VISIT www.IOGFAR.com

above for the Photos and Graphic Files.

## Replacing the remote battery

If your remote control stops working you may need to replace the included battery. Your remote uses a standard button battery, model CR2025. To open the battery tray you will need to slide the locking mechanism down and then pull out on the tray simultaneously. The replacement battery should be placed into the tray with the positive side facing up. Then slide the tray back into the remote until you hear the locking mechanism click.

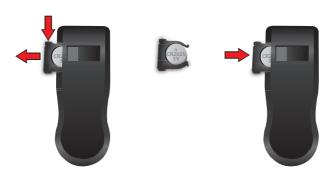

32

## File types

#### **Unsupported Files**

There may be some media files that your drive cannot display yet. File types like MPEG4 (mp4), Windows Media Video (wmv), and QuickTime (mov) are not supported at this time. Files that are supported are listed below.

#### **DVD** Folder

"DVD Folder" means a folder containing complete DVD movie files. These files can be found in the VIDEO TS folder on the DVD. Some DVD discs may not be copied this way because of CSS copy

protection. To play a "DVD Folder" movie, simply select the IFO file or the folder containing it, and then press the Play button.

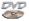

#### DivX Files

Most DivX movies are self-contained video and audio in a single file. A file with subtitles can be provided as well, and must have the same file name as the movie. File extensions for DivX movies include avi. divx. and xvid. To play these movies, simply select the video file or a folder that contains these files, and then press the Play button.

#### VCD and MPEG1 Files

MPEG 1 files (found on VCDs) are self-contained video and audio. File extensions can include dat, mpg, mpe, and mpeg. To play an MPEG 1 movie, simply select the file or a folder that contains these files, and then press the **Play** button.

#### MPEG2 Files

MPEG 2 files (often found on DVDs) can have file extensions of mpg, mpe, mpeg, vob, or m2p. To play these media files, select the movie file or the folder that contains these files, and then press the **Play** button. If a VOB file is from a DVD, please follow the instructions in the "DVD Folder" section to play back the entire movie. Playing back a single VOB file directly will disable some DVD functions, such as the selection of subtitles, chapter and angle.

#### Music Files

This device can play both MP3 and WAV music files. To play these music files, select one or a folder that contains these files, and then press the **Play** button. While music is playing, a progress bar will be displayed on the screen. If an MP3 file has embedded ID3 information the title, performer, and the album information will also be displayed on the screen.

#### Picture Files

In order to be displayed by your media drive, pictures must be in the JPEG format. File extensions can include jpg, jpe, or jpeg. To view a single picture, select it from the list view or thumbnail view and press **Play**. To begin a slideshow of all pictures in a folder, press **Play** while selecting the folder.

## **Federal Communications Commission (FCC) Statement**

#### 15.21

You are cautioned that changes or modifications not expressly approved by the part responsible for compliance could void the user's authority to operate the equipment.

#### 15.105(b)

This equipment has been tested and found to comply with the limits for a Class B digital device, pursuant to part 15 of the FCC rules. These limits are designed to provide reasonable protection against harmful interference in a residential installation. This equipment generates, uses and can radiate radio frequency energy and, if not installed and used in accordance with the instructions, may cause harmful interference to radio communications. However, there is no guarantee that interference will not occur in a particular installation. If this equipment does cause harmful interference to radio or television reception, which can be determined by turning the equipment off and on, the user is encouraged to try to correct the interference by one or more of the following measures:

- -Reorient or relocate the receiving antenna.
- -Increase the separation between the equipment and receiver.
- -Connect the equipment into an outlet on a circuit different from that to which the receiver is connected.
- -Consult the dealer or an experienced radio/TV technician for help.

Operation is subject to the following two conditions:

- 1) this device may not cause interference and
- this device must accept any interference, including interference that may cause undesired operation of the device.

#### FCC RF Radiation Exposure Statement:

This equipment complies with FCC radiation exposure limits set forth for an uncontrolled environment. End users must follow the specific operating instructions for satisfying RF exposure compliance. This transmitter must not be co-located or operating in conjunction with any other antenna or transmitter.

## **CE Statement**

This device has been tested and found to comply with the requirements set up in the council directive on the approximation of the law of member states relating to EMC Directive 89/336/EEC, Low Voltage Directive 73/23/EEC and R&TTE Directive 99/5/EC.

## **MPEG Disclaimer**

THIS PRODUCT IS LICENSED UNDER THE MPEG-4 VISUAL PATENT PORTFOLIO LICENSE FOR THE PERSONAL AND NON-COMMERCIAL USE OF A CONSUMER FOR (I) ENCODING VIDEO IN COMPLIANCE WITH THE MPEG-4 VISUAL STANDARD ("MPEG-4 VIDEO") AND/OR (II) DECODING MPEG-4 VIDEO THAT WAS ENCODED BY A CONSUMER ENGAGED IN A PERSONAL AND NON-COMMERCIAL ACTIVITY AND/OR WAS OBTAINED FROM A VIDEO PROVIDER LICENSED BY MPEG LA TO PROVIDE MPEG-4 VIDEO. NO LICENSE IS GRANTED OR SHALL BE IMPLIED FOR ANY OTHER USE. ADDITIONAL INFORMATION INCLUDING THAT RELATING TO PROMOTIONAL, INTERNAL AND COMMERCIAL USES AND LICENSING MAY BE OBTAINED FROM MPEG LA. LLC. SEE HTTP://WWW.MPEGLA.COM.

#### Contact

#### IOGEAR, INC.

23 Hubble

Irvine, CA 92618

P 949.453.8782

F 949.453.8785

Visit us at: www.iogear.com

© 2008 IOGEAR, All Rights reserved, Part No. M1032

IOGEAR, the IOGEAR logo, are trademarks or registered trademarks of IOGEAR, Inc. Microsoft and Windows are registered trademarks of Microsoft Corporation. All other brand and product names are trademarks or registered trademarks of their respective holders. IOGEAR makes no warranty of any kind with regards to the information presented in this document. All information furnished here is for informational purposes only and is subject to change without notice. IOGEAR, Inc. assumes no responsibility for any inaccuracies or errors that may appear in this document.

## Warranty

## WE'RE HERE TO HELP YOU! NEED ASSISTANCE SETTING UP THIS PRODUCT?

#### Make sure you:

- 1. Use the live chat at www.iogear.com to try and solve any issues you may be having with the product
- 2. Visit the Tech Info Library/FAQ on www.iogear.com (under the Support tab)
- 3. Call the 24/7 tech support line at 1(866) 946-4327 (U.S. only) or (949) 453-8782

#### **Warranty Information**

This product carries a 1 Year Limited Warranty. For the terms and conditions of this warranty, please go to http://www.iogear.com/support/warranty or call 1-866-946-4327

Register online at http://www.iogear.com/register

| Important Produc | t Information |
|------------------|---------------|
| Product Model    |               |
| Serial #         |               |

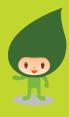

#### About Us

FUN

IOGEAR offers connectivity solutions that are innovative, fun, and stylish helping people enjoy daily life using our high technology products.

GREEN

IOGEAR is an environmentally conscious company that emphasizes the importance of conserving natural resources. The use of our technology solutions helps reduce electronic waste.

HEALTH

IDGEAR supports neattny and it lifestyles. By integrating products with the latest scientific developments, IOGEAR's solutions enhance the life of endusers.

© 2007 IOGEAR, INC

Free Manuals Download Website

http://myh66.com

http://usermanuals.us

http://www.somanuals.com

http://www.4manuals.cc

http://www.manual-lib.com

http://www.404manual.com

http://www.luxmanual.com

http://aubethermostatmanual.com

Golf course search by state

http://golfingnear.com

Email search by domain

http://emailbydomain.com

Auto manuals search

http://auto.somanuals.com

TV manuals search

http://tv.somanuals.com